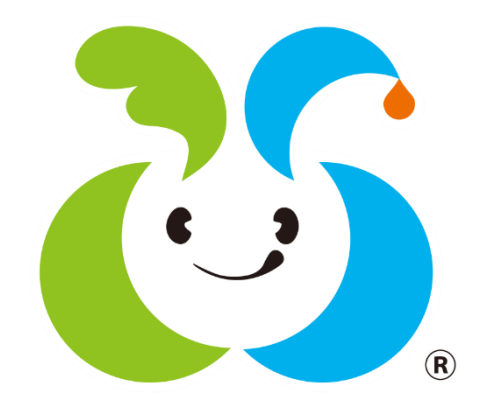

# **JA**と**ネット**を通して**簡単**に**つながれる! 「信州諏訪組合員Myページ」** スタートガイド 1.4版

【お問い合わせ先】 JA信州諏訪 管理部 企画管理課 0266-57-8000

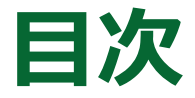

- 1. 「信州諏訪組合員Myページ」概要…3ページ
- 2. 「信州諏訪組合員Myページ」2つの特徴…4ページ
- 3. 新規会員登録ガイド **※既に会員登録済みの方は第4章以降を実施ください**

会員登録ガイド-LINE編-…5ページ ※PCなどをお使いの場合に、LINEからのログインだけでなく、メールアドレスからの ログインを併用したい方は、「3.登録ガイド-メール編-」を実施後「4. LINE連携 ガイド」よりLINE連携を実施ください 会員登録ガイド-メール編-…6ページ

- 4. LINE連携ガイド **※第3章にて「会員登録ガイド-LINE編-」を実施した方、 もしくはLINEをお持ちでない方は実施不要となります**
- 5. ログインガイド ログインガイド-LINE編-…8ページ ※LINEからのログインはこちらから ログインガイドーメール編-…9~12ページ ※メールアドレス/パスワードを用いたログインはこちらから
- 6. 各種文書WEB照会設定変更…13ページ
- 7. 良くある質問(FAQ)…14~21ページ

## **1.「信州諏訪組合員Myページ」概要**

## **JA**と**ネット**を通して**簡単**に**つながれる!**

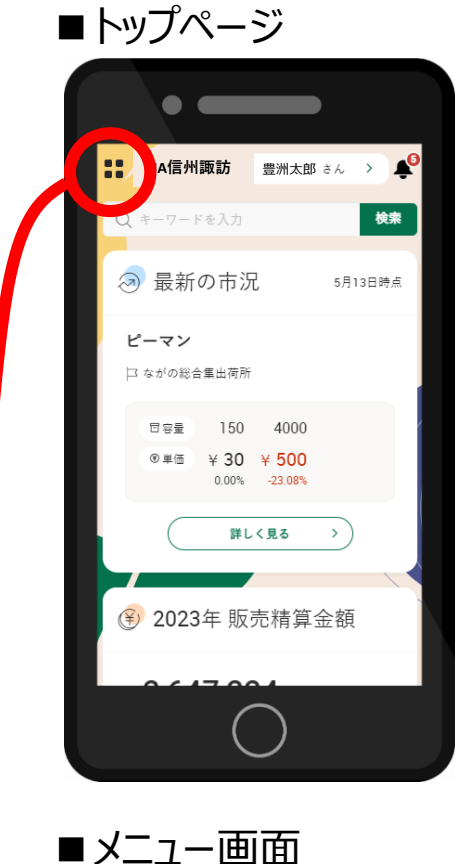

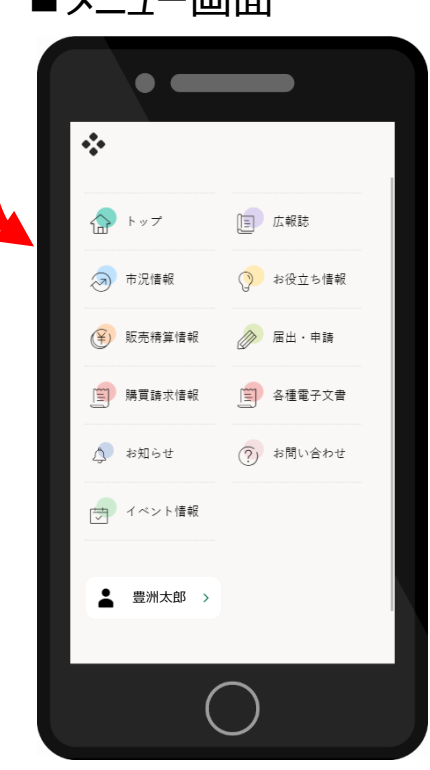

#### **01 毎日の市況と推移を簡単に把握できます**

- •最新の市況情報をいつでもチェック
- •日々の市況の推移を視覚的に確認できます

#### **02 販売精算情報をいつでも確認!**

- •月毎の販売金額をグラフで見れます
- •販売精算金額の明細や販売精算書も閲覧可能

#### **03 購買請求情報をいつでも確認!**

- •毎月の購買金額をグラフで見れます
- •購買金額の明細や購買請求書も閲覧可能

#### **04 最新のお知らせがすぐ分かります**

•JAからのお知らせを簡単に受け取り、確認できます

#### **05 イベント情報の閲覧・申し込みが出来ます**

- •イベントへの申し込みがWeb上で可能になります
- •参加予定のイベントは一覧から簡単に見れるから便利

#### **06 広報誌をスマホで読めます!**

•JAの広報誌をスマホから閲覧できます

#### **07 お役立ち情報が簡単に見れて便利!**

•JAから皆様へのお役立ち情報をお届けします

#### **08 届出・申請をWebから実施できます**

•各種の届出・申請をスマホから手軽に行えます

#### **09 各種電子文書がWebから確認できます**

•出資配当金振込通知書や利用高配当通知書など、紙で配布されて いた文書をWeb上で受取り、閲覧が可能になります

#### **10 お問い合わせがスマホから簡単に!**

- •お問い合わせをスマホから楽々実施
- •JAとのやり取りは対話形式で見れて分かりやすくなります

## **2.「信州諏訪組合員Myページ」2つの特徴**

# **①登録がとっても簡単!**

信州諏訪組合員Myページの登録方法はログイン方法にあわせて2つあり、 利用者様のご利用環境に併せてご選択いただけます。

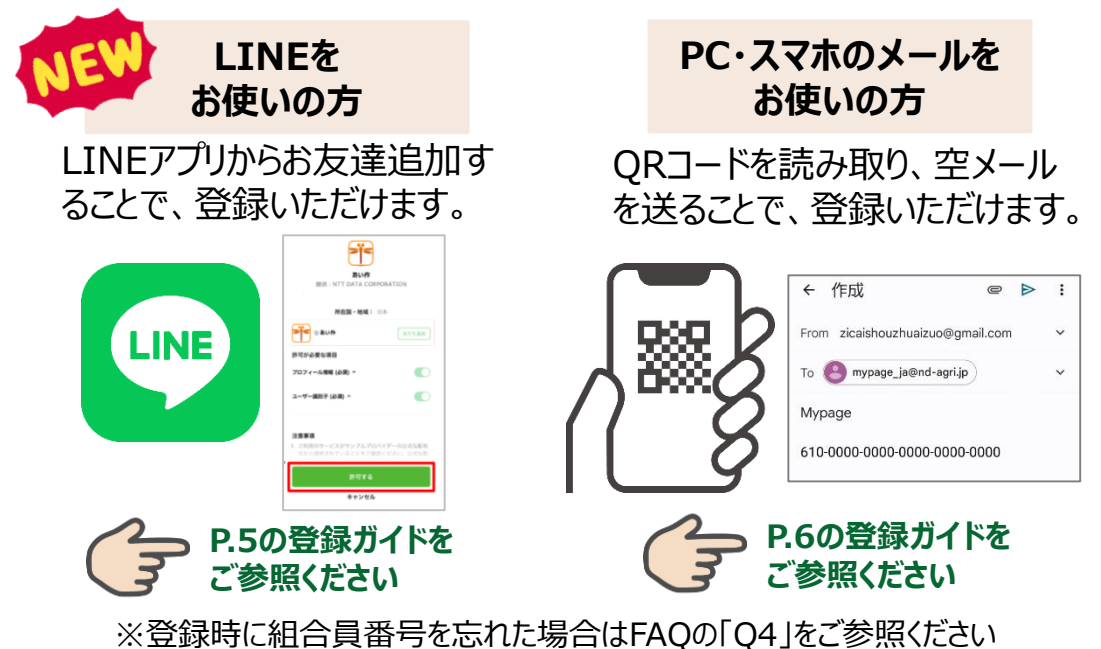

## **②JAからの連絡はLINEやメールでお知らせ**

JAからのお知らせはもちろん、購買請求情報や販売精算情報、新規 イベント公開時など、LINEもしくはメールにお知らせが届きます。

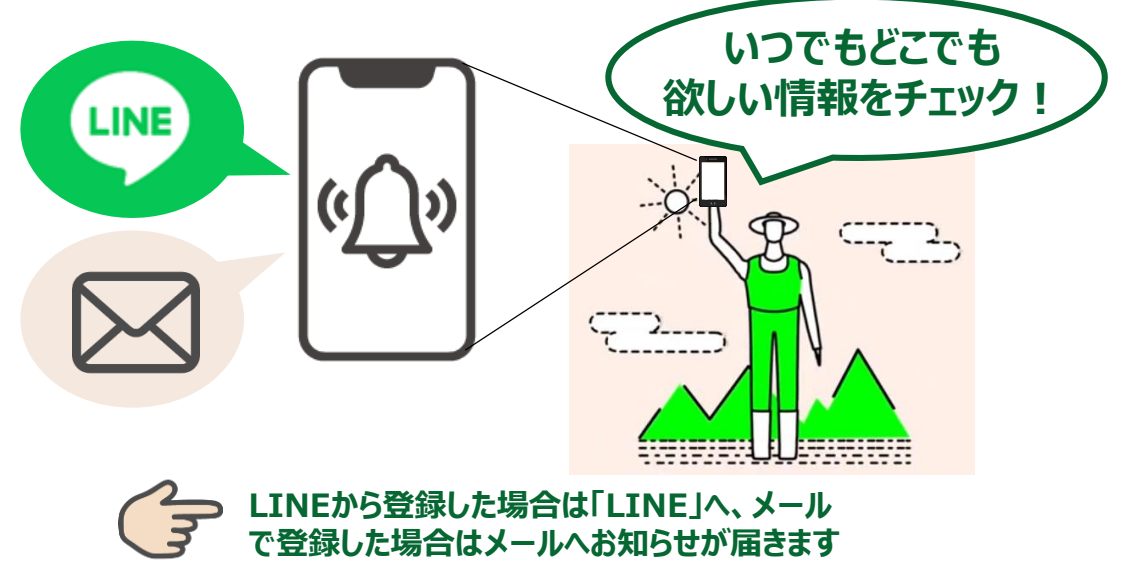

# 3. 会員登録ガイド -LINE編 - 4ステップ

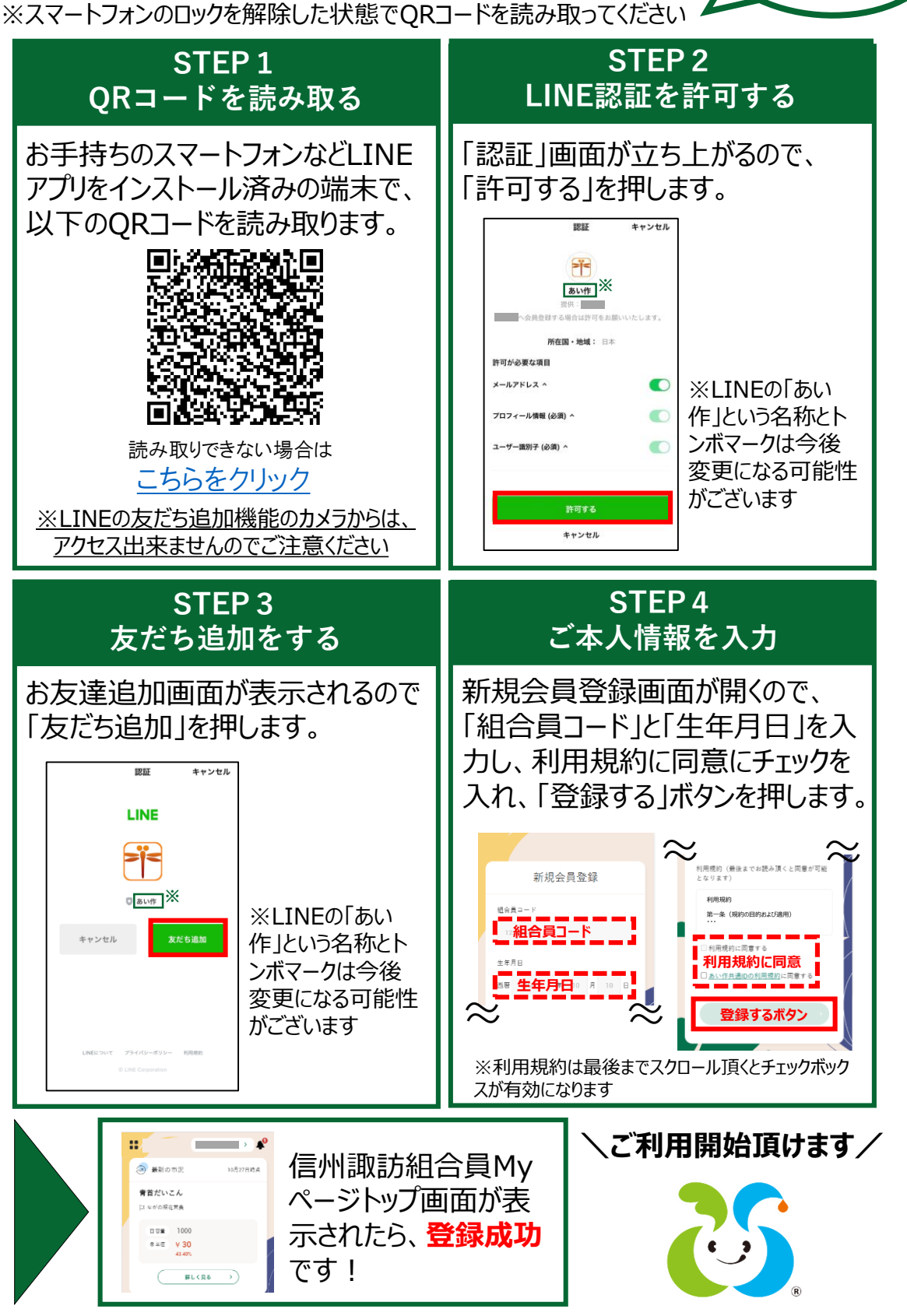

簡単!!

## 3. 会員登録ガイド - メール編 -

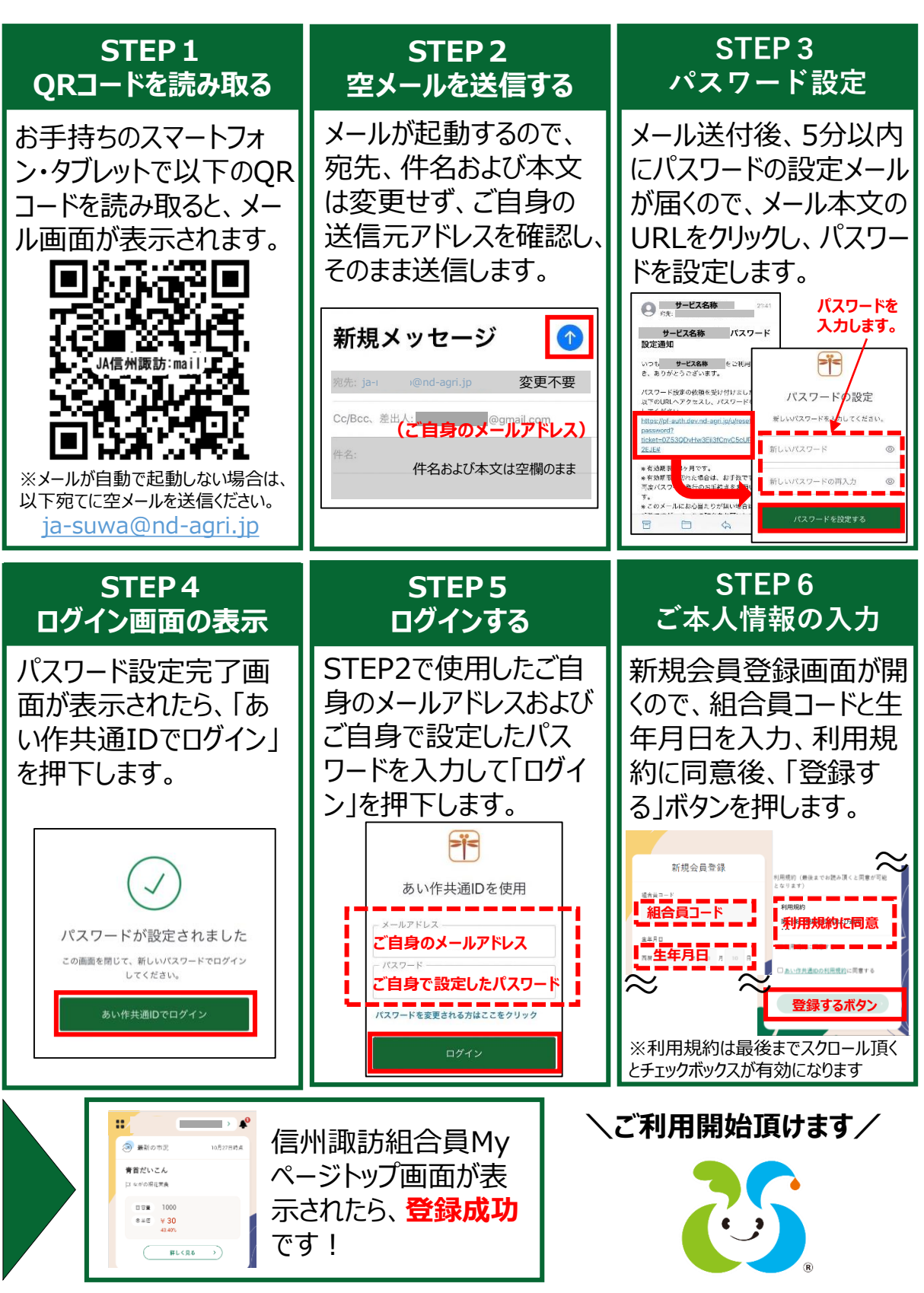

# 4. LINE連携ガイド ( 簡単!!

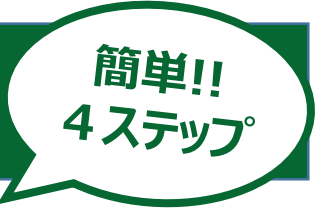

※LINE連携を行う際は、ブラウザのお気に入りからアクセスした状態で行ってください 操作手順は、iPhoneの場合:P.11参照、Androidの場合:P.12参照

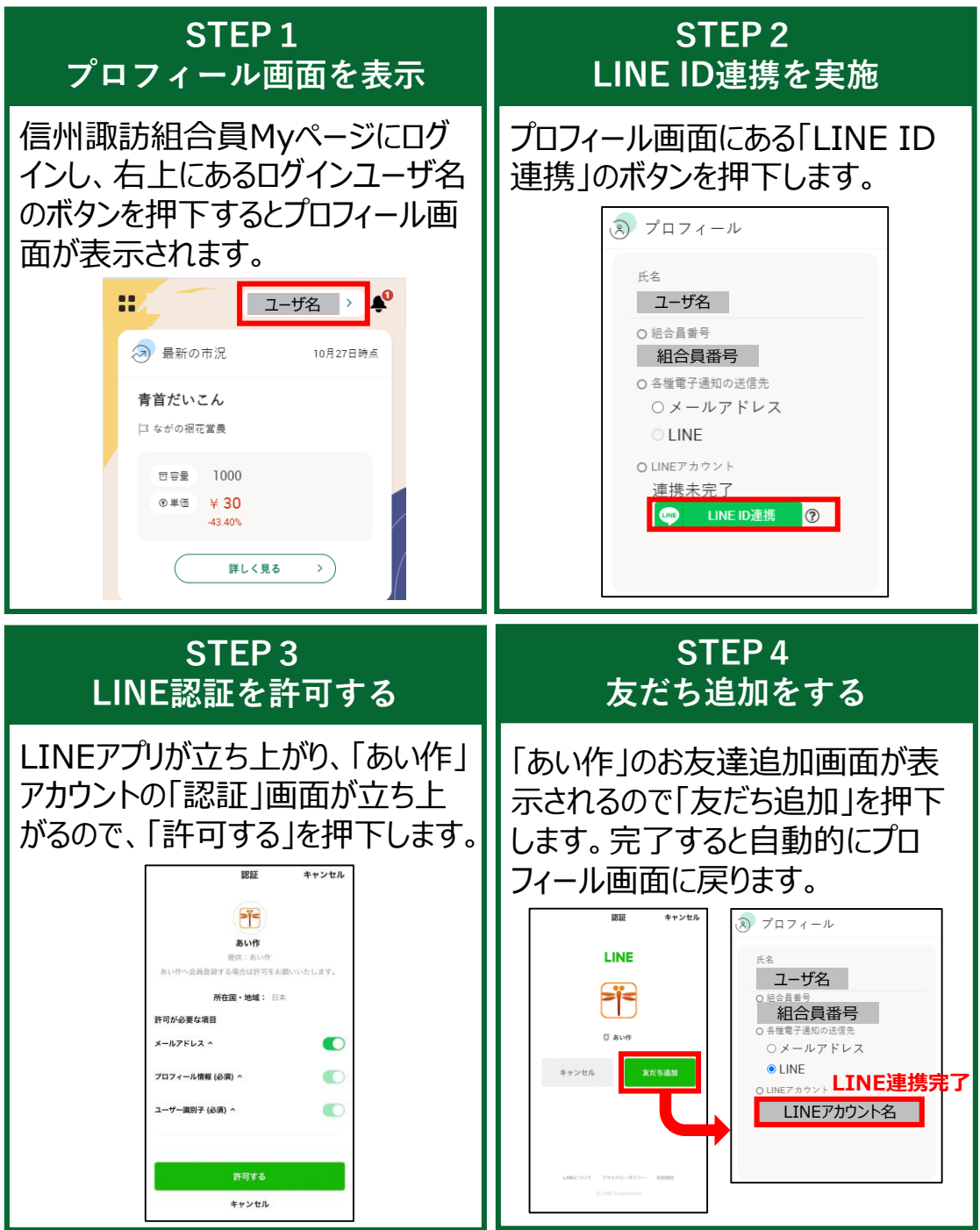

# <u>5.ログインガイド −LINE編−( <sup>簡単!!</sup><br>− イステップ</u>

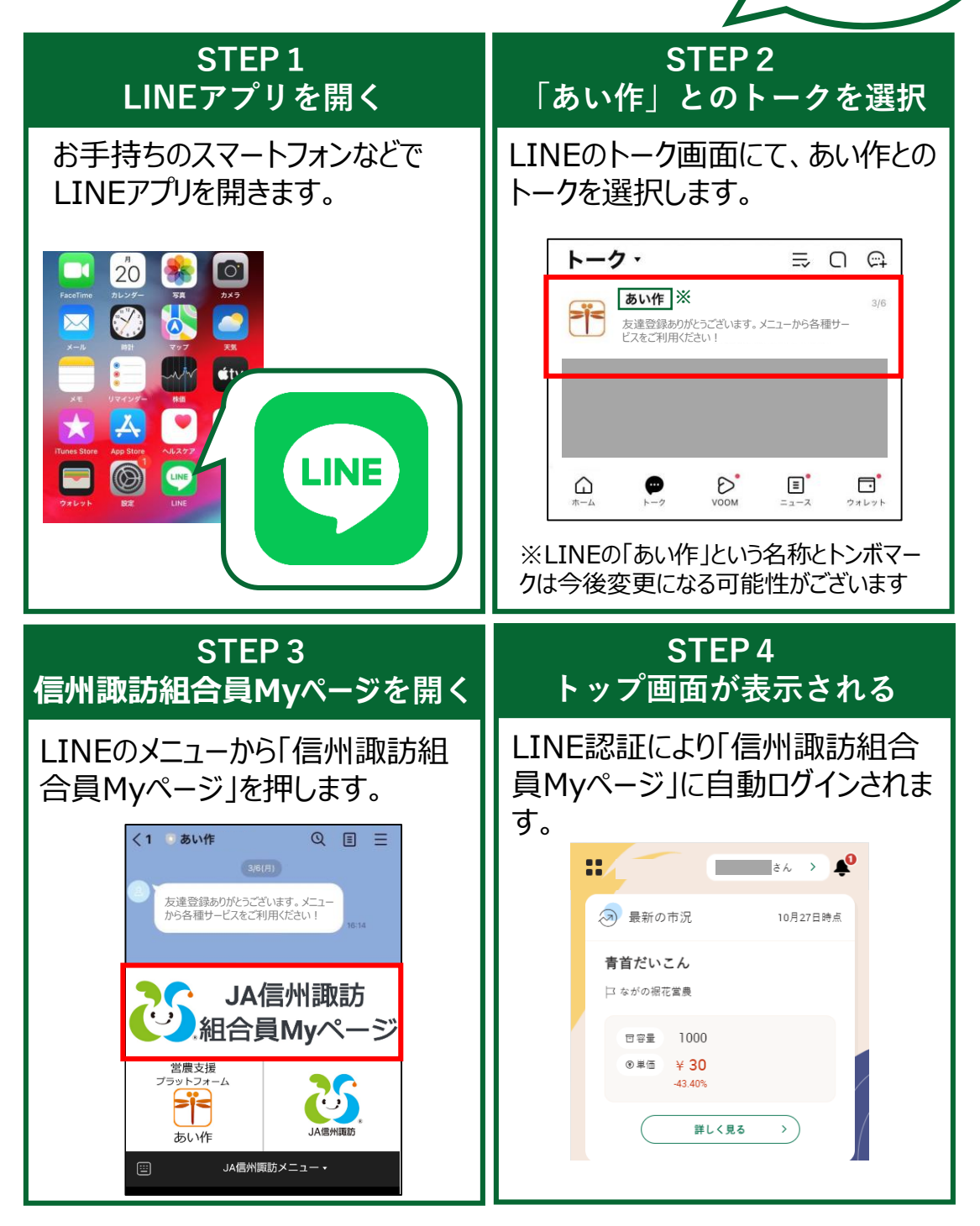

※LINEのメニューからアクセスいただくことで、パスワード入力など不要でログイン出来ます

# 5. ログインガイド -メール編 -

**スマートフォンのホーム画面へのリンク追加や お気に入り登録をしておくとログイン画面が簡単に開くよ!**

## **■ホーム画面へのリンク追加**

#### • **iPhoneの場合(Safariをご使用ください)** ③Safariで「信州諏訪組 ②カメラでQRコードを ①ホーム画面でカ 合員Myページ」が表示され 撮り、Safariで開く、 メラを押します るので 门 マークを押します の通知を押します ebサイトQRコード<br>"をSafariで"  $26$ 圆 齐  $[0]$ 容量  $\phi$  $\blacktriangle$  $\boxtimes$  $\star$ tv RA  $\bullet$ 人 農作物の市況や販売した商品の精算情 最上のシルル(私力DOLLINING)<br>報、購入品の購買金額、JAながのからの<br>お知らせやイベント情報がご確認いただ  $50$  $\circledS$ けます。 あい作共通IDでログイン ああ 自 agri.jp &  $\blacktriangleright$ л  $\hat{\sigma}$ ①  $\acute{\text{}}$  $\square$  $\Box$ ④表示されたメニュー ⑤ホーム画面に追加 ⑥ホーム画面に「信州諏 の中から「ホーム画面 画面が表示されるの 訪組合員Myページ」の で「追加」を押します アイコンが追加されます に追加」を押します  $\blacksquare$  $26$ キャンセル **ホーム画面に追加** ്റ്  $\times$ 追加 アイ コン FaceTim  $\mathbf{a}$ R  $\boxtimes$ ログイン - なが ◎ u<sup>e</sup>t @  $\mathbb{X}$ アイ コン 圖 https:// gri.jp. AirDrop **Teams** このWebサイトにすばやくアクセスできるようにホーム画面<br>にアイコンを追加します。  $\dot{\mathbf{u}}$ tv  $E -$ ₿ になっているか、しれないので<br>- 購入のの状況を選、このから<br>- またした リーディングリストに追加  $\infty$ m ブックマークを追加  $\square$  $\circledcirc$ アイ コンお気に入りに追加 ☆  $\rightarrow$ ぁ か さ  $\textcircled{\scriptsize{x}}$ TICK ページを検索 园  $\circlearrowleft$ は 空白 た  $t_{\rm A}$ ホーム画面に追加  $\bigoplus$ ABC ま \$ 5 マークアップ  $^{\circ}$  $\sim$   $2!$  $\circledast$  $\bar{v}$ Þ л L プリント 6 ※「あい作共通IDでログイン」ボタン

からログインいただけます

## **■ホーム画面へのリンク追加** • **Androidの場合(Chromeをご使用ください)**

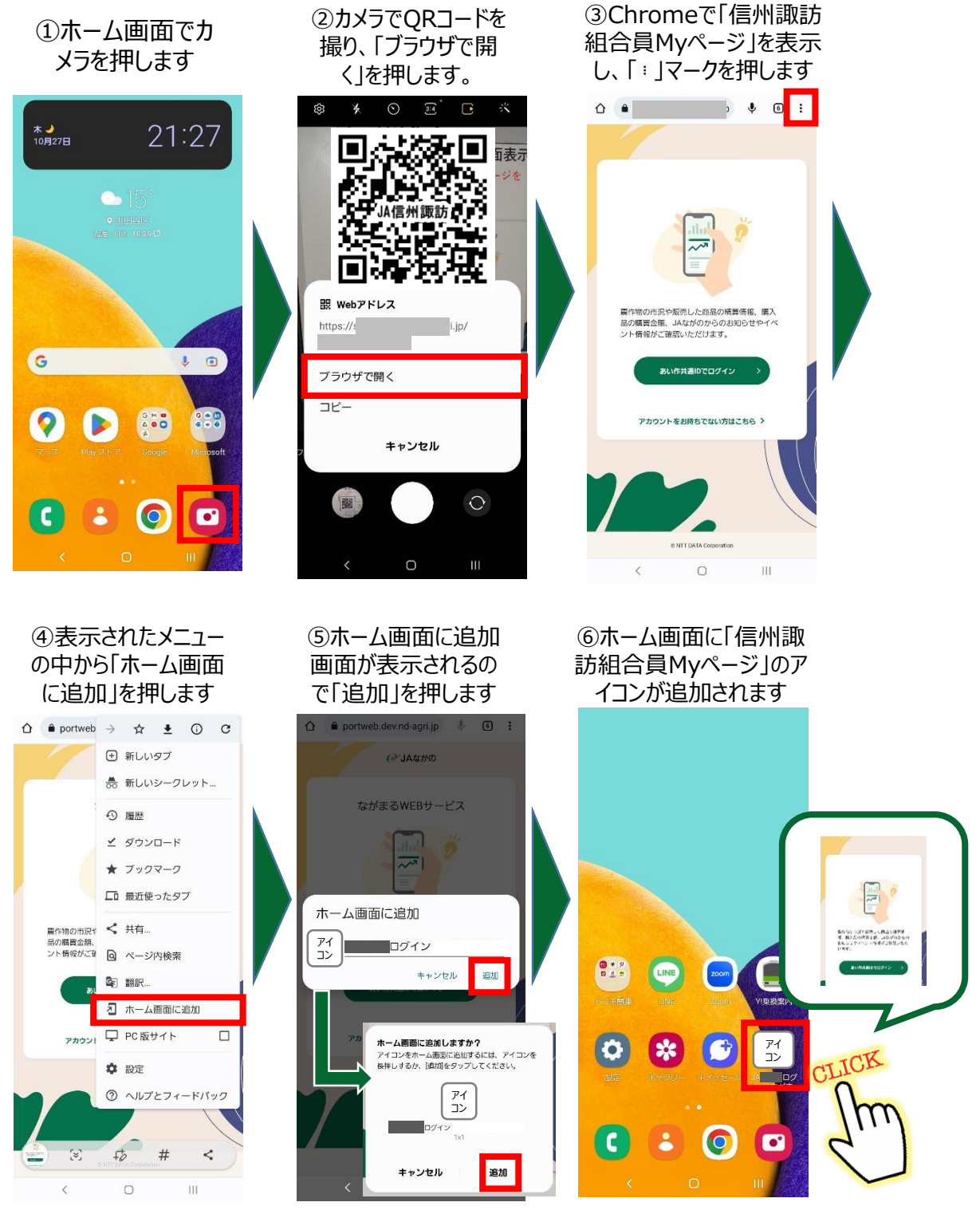

※「あい作共通IDでログイン」ボタン からログインいただけます

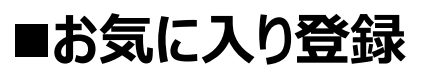

### • **iPhoneの場合(Safariをご使用ください)**

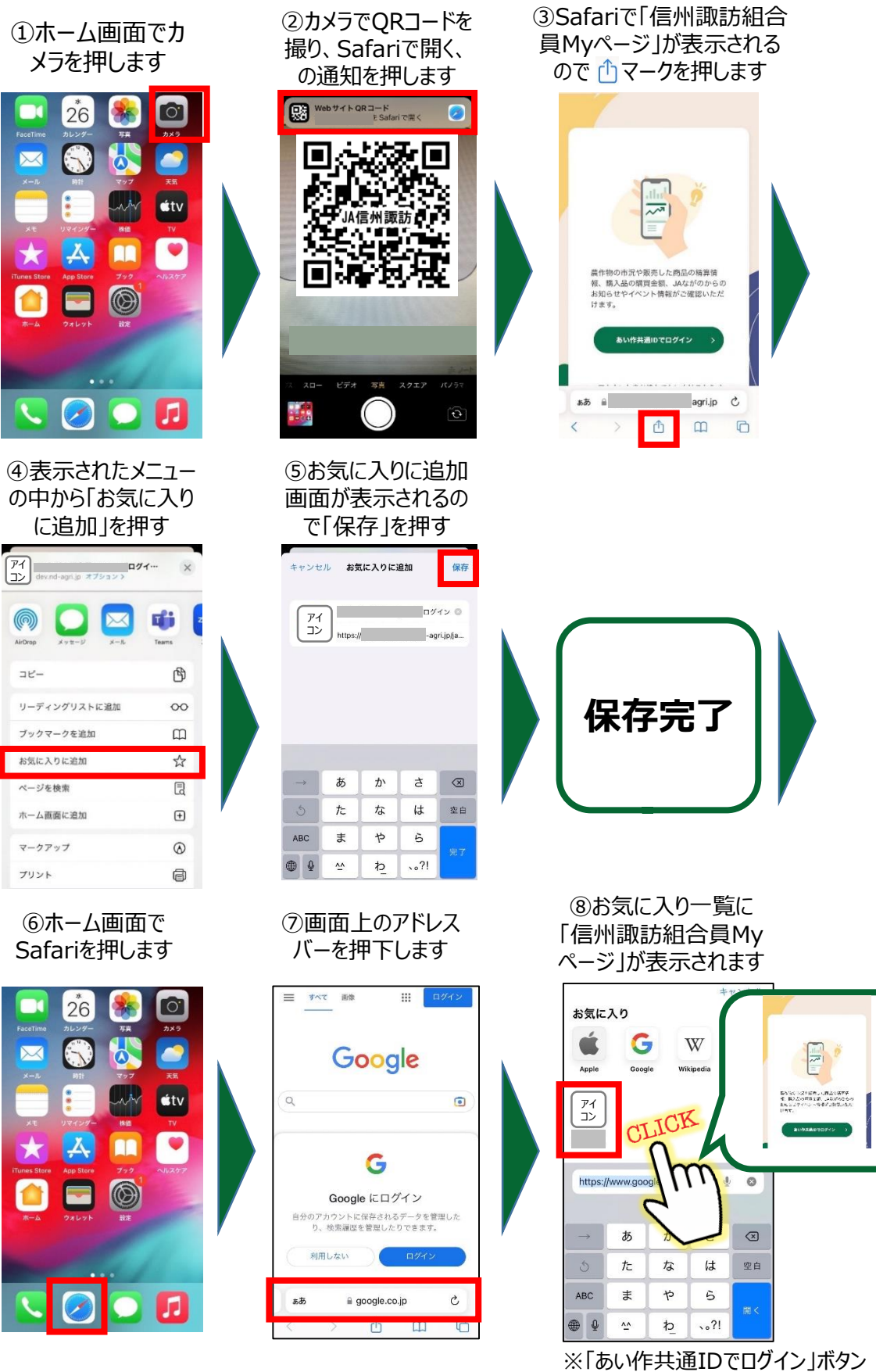

**スタートガイド 11**

からログインいただけます

## ■お気に入り登録

## • **Androidの場合(Chromeをご使用ください)**

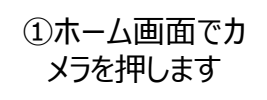

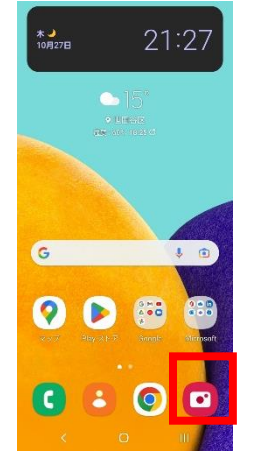

④表示されたメニュー の中から「ブックマー ク」を押します

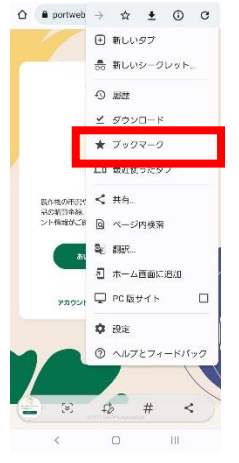

⑥ホーム画面で Chromeを押します

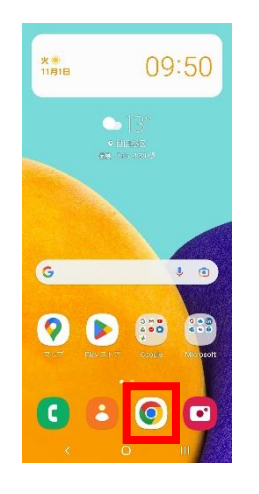

②カメラでQRコードを 撮り、「ブラウザで開 く」を押します

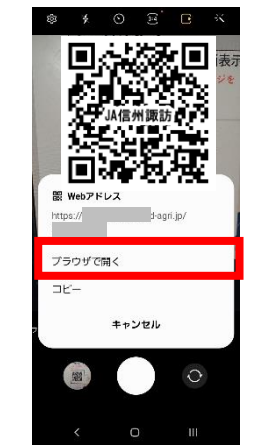

⑤画面下の方に「ブックマーク に保存されました」のメッセージ が表示されたら保存完了です

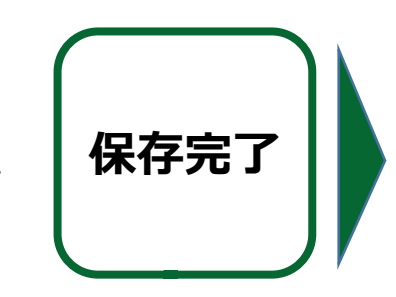

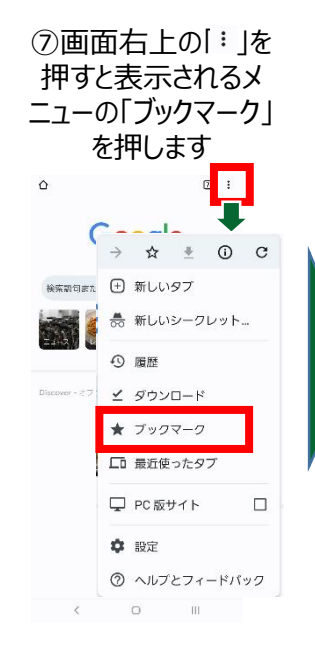

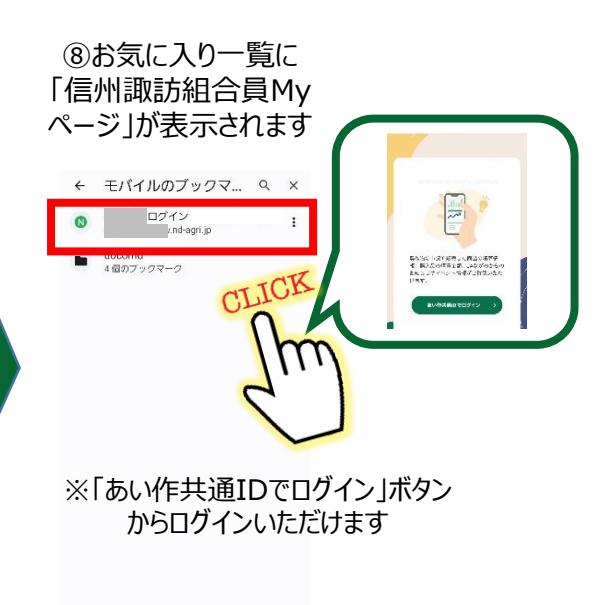

**スタートガイド 12**

③Chromeで「信州諏訪 組合員Myページ」を表示 し、「 」マークを押します 

阪市した商品の構築情報、購入<br>JAながのからのお知らせやイベ<br>BSいただけよす。

 $\lambda$ 

 $\circ$ 

iii.

# 6. 各種文書WEB照会設定変更

**購買請求書等の各種文書について、WEB照会を選択 することで紙での郵送を停止できます。**

## **メインメニューの「届出・申請」から「WEB照会を希 望」を選択します。**

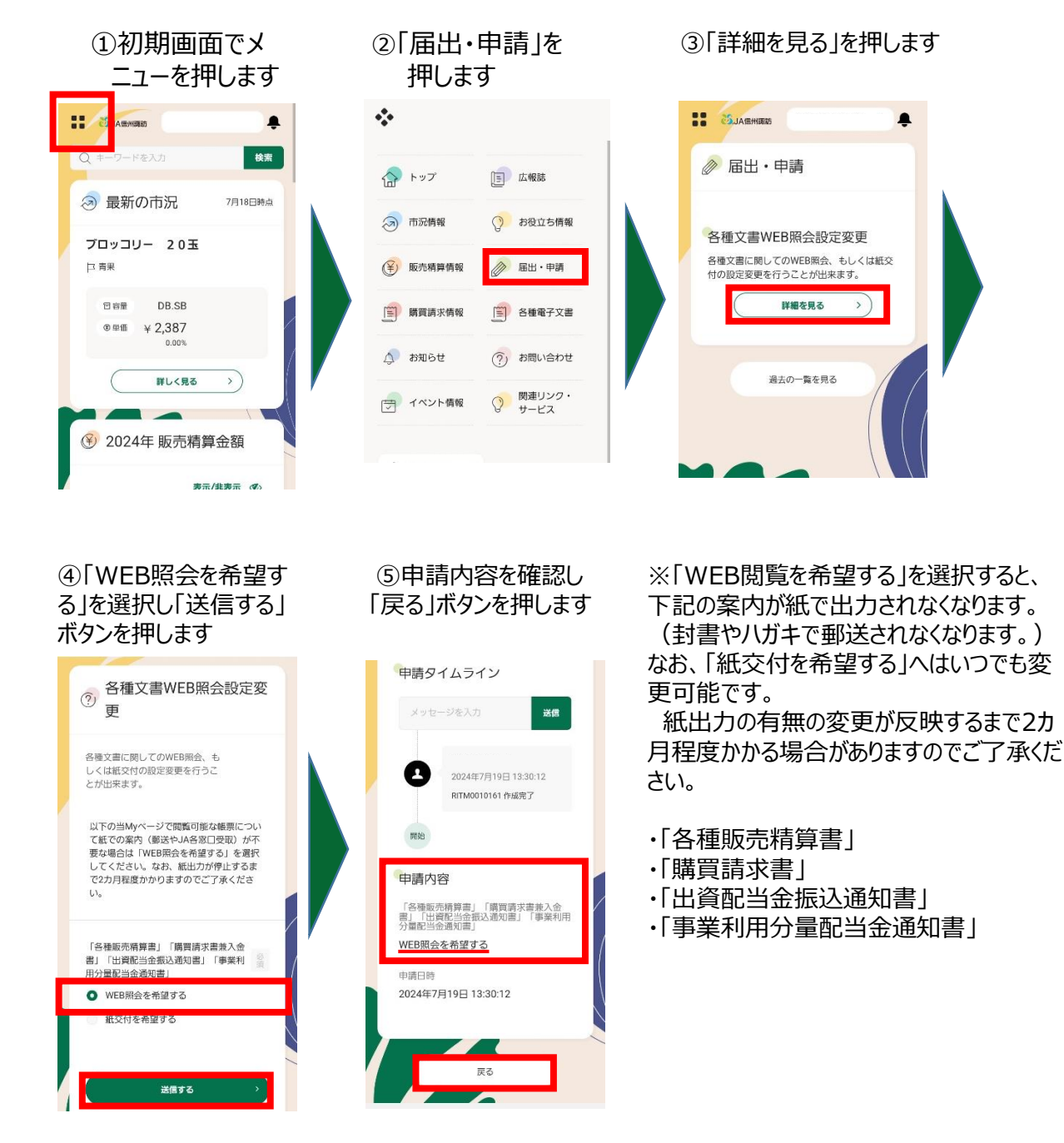

# **7.良くある質問(FAQ)xxxx**

## **Q1**

**LINEからの新規会員登録が上手く できないのですがどうしたらよいですか?**

以下についてお確かめください。

- **① スマートフォンのロックは解除した状態でQRコードを読取っていますか?** →スマートフォンがロック状態でカメラを起動できる機種において、ロック状態でQRコードを 読取るとエラーが出ることがございます。スマートフォンのロックを解除した状態でQRコード を読取ってください。
- **② スマートフォン標準のカメラを使ってQRコードを読取っていますか?** →LINEの友だち追加機能のQRコード読取りやスマートフォン標準のQRコードリーダでは エラーが出ることがあります。標準カメラを用いてQRコードを読取ってください。 ※標準カメラでQRコード読取り出来ない場合は、QRコードリーダアプリをインストール頂 きおためしください。
- **③ 標準で使用するブラウザがプライベートモードになっていませんか?** →ブラウザがプライベートモードになっているとエラーが出ます。次ページの「ブラウザのプライ ベートモードをOFFにする方法」を参照し、プライベートモードをOFFに設定後、QRコード を読取ってください。
- **④ Androidの場合に、使用するブラウザはChromeになっていますか?** →Androidの場合に、Chrome以外のブラウザが標準で立ち上がるように設定されてい

るとエラーが出るケースがあります。Chomeブラウザをお使いください。

#### **⑤ QRコードを読取った際にLINEアプリが立ち上がらず、以下に示す LINEのログイン画面が表示されてしまう**

→一部機種で以下画面が表示されてしまうケースがございます。「LINEアプリでログイン」 のリンクを押下、もしくは「LINEアプリでログイン」のリンクを長押しして「LINEで開く」を選 択してください。

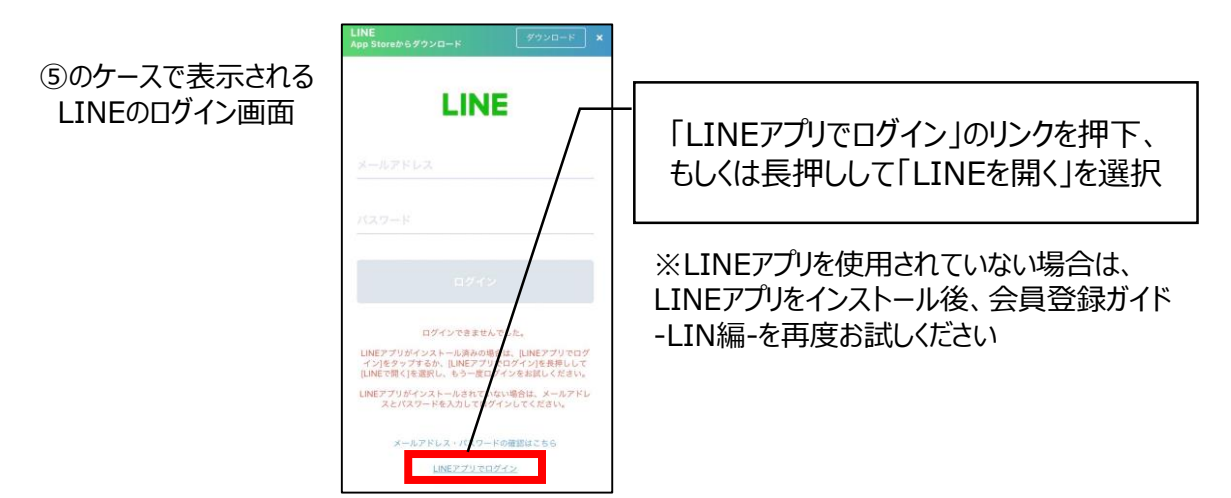

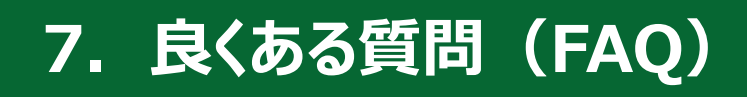

### **■ブラウザのプライベートモードをOFFにする方法**

・iPhoneの場合(Safari)

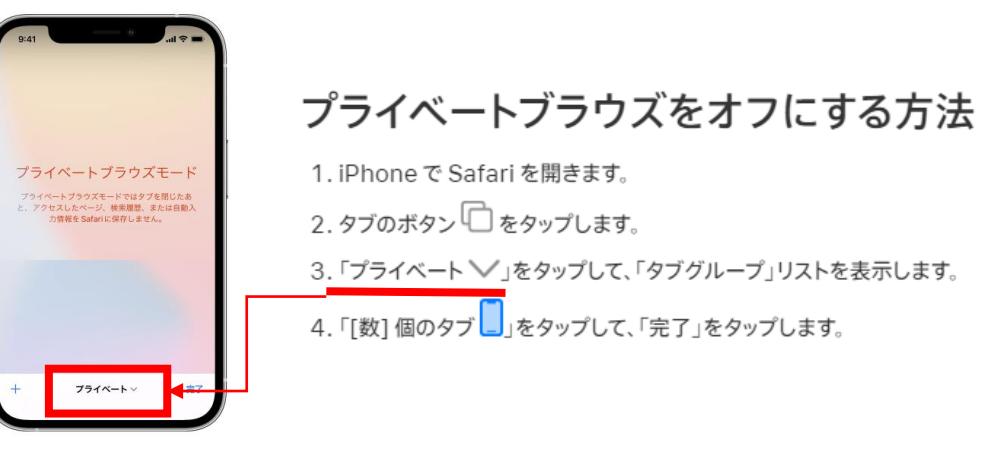

- ・Androidの場合(Chrome)
	- 1. Chromeを立ち上げます
	- 2. ページ右上の数字を選択し、タブ一覧を表示します

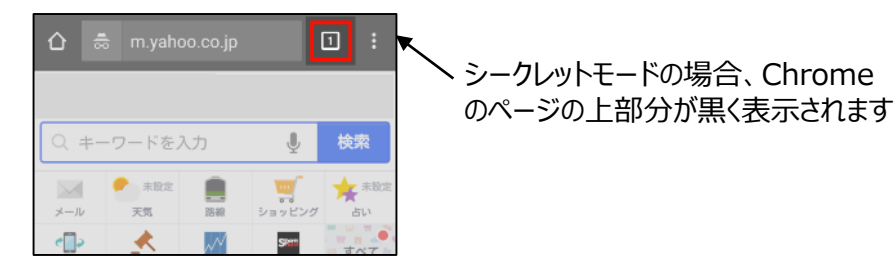

#### 3. シークレットモードのブラウザで[×]ボタンを押して閉じます

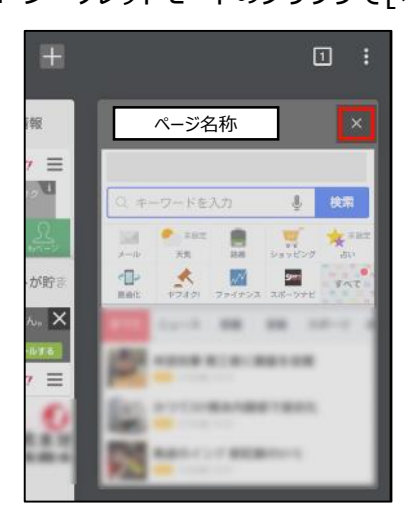

※Android5.0以降の場合、画面上 部を指で下にスワイプすると閉じます

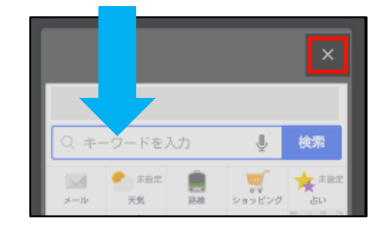

4. 全てのシークレットタブを閉じます ※全てのシークレットタブが閉じるとシークレットモードが終了します

## **プロフィール画面からLINEを連携したいが Q2 コンコール画面かっこいにで建場したい。**<br>Q2 コーヒ手くできません、どうしたらよいですか?

#### 以下についてお確かめください。

**① iPhoneの場合Safari、Androidの場合Chromeを使っていますか?** →上記以外のブラウザを使用して、プロフィール画面からLINE連携をしようとした場合にエ ラーが出ることがございます。iPhoneの場合はSafari、Androidの場合はChromeを使 用して再度お試しください。

#### **② P.9, P.10で設定した"ホーム画面のリンク"を使っている場合、P.11, P.12に示す「お気に入り」からブラウザを使用してアクセスしてください。** →主にiPhoneの場合に発生することが多いですが、P.9, P.10で設定した"ホーム画面へ のリンク"から本サービスにアクセス頂き、プロフィール画面からLINE連携を行うとエラーになる ことがございます。 ①にも記載したとおり、iPhoneの場合はSafari、Androidの場合はChromeを立ち上げ て再度お試し頂けたらと存じます。その際の手順は、P.11, P.12を参考にアクセス頂けます。

## **会員登録ガイド-メール編-で、パスワード設定 メールが届きません、どうしたらよいですか? Q3**

メールの設定で、以下のメールアドレスからの受信を拒否にしている可能性が あります。以下のメールアドレスからの受信を許可し、再度お試しください。

メールアドレス:authenticate@mail.nd-agri.jp

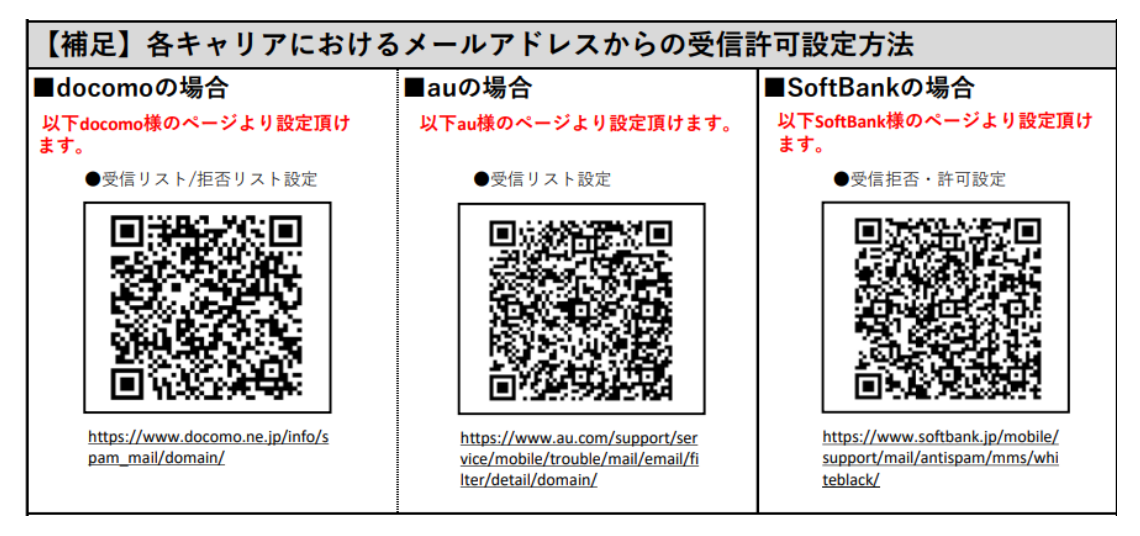

# **Q4**

## **組合員番号を忘れました、もしくは分からない 状態です。どうしたらよいですか?**

お手元にある。「購買品請求書」もしくは「園芸販売代金振込明細書」、「園芸 販売代金精算書」などの文書類に以下のとおり記載がありますので、ご参照頂け たらと思います。

例)購買品請求書

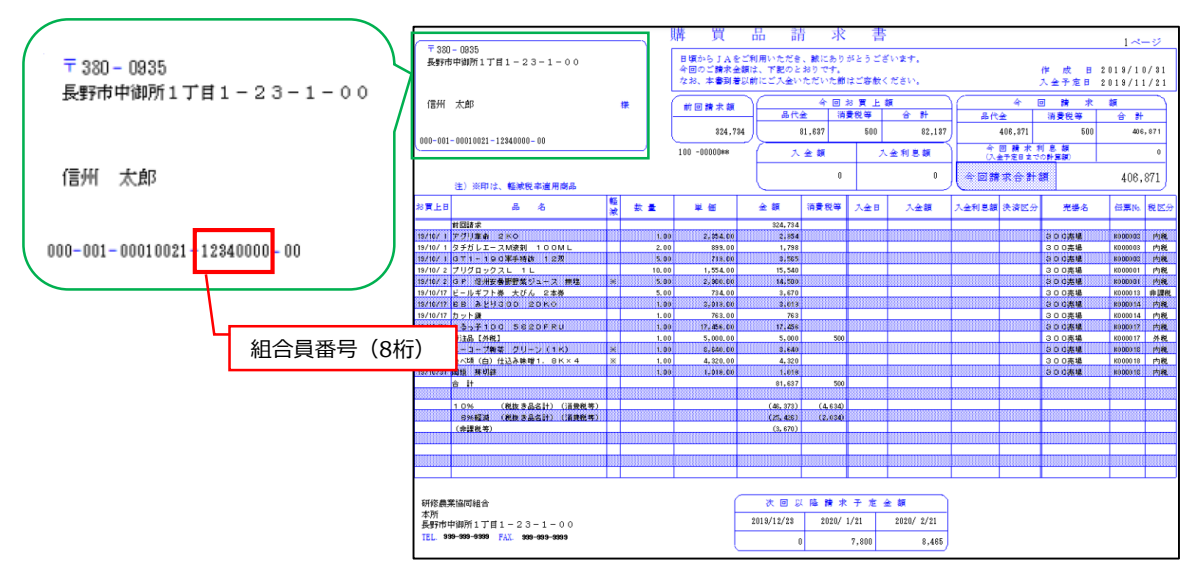

例)園芸販売代金精算書

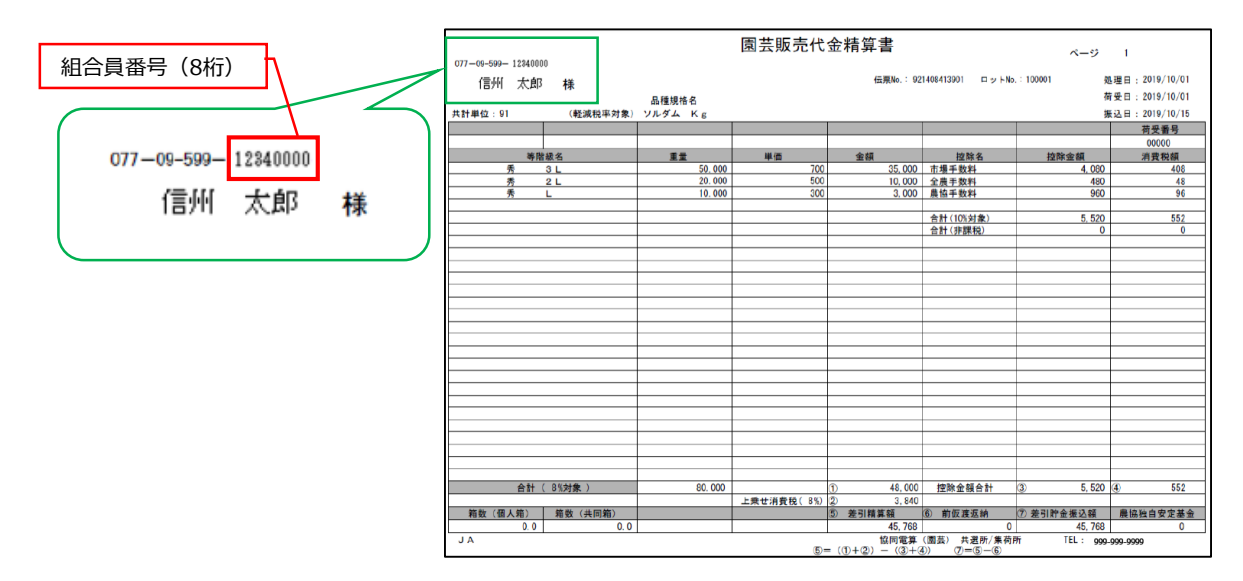

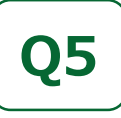

## **パソコンから会員登録したいのですが どうしたらよいですか?**

パソコンから登録する場合も、LINEもしくはメールアドレスにてご登録頂けます。 メールアドレスを用いる場合は「3.会員登録ガイド-メール編-」をご参照ください。 LINEを使って登録する方法は以下の手順に従ってください。

#### ■パソコンからLINEを使って登録する方法 (1/2)

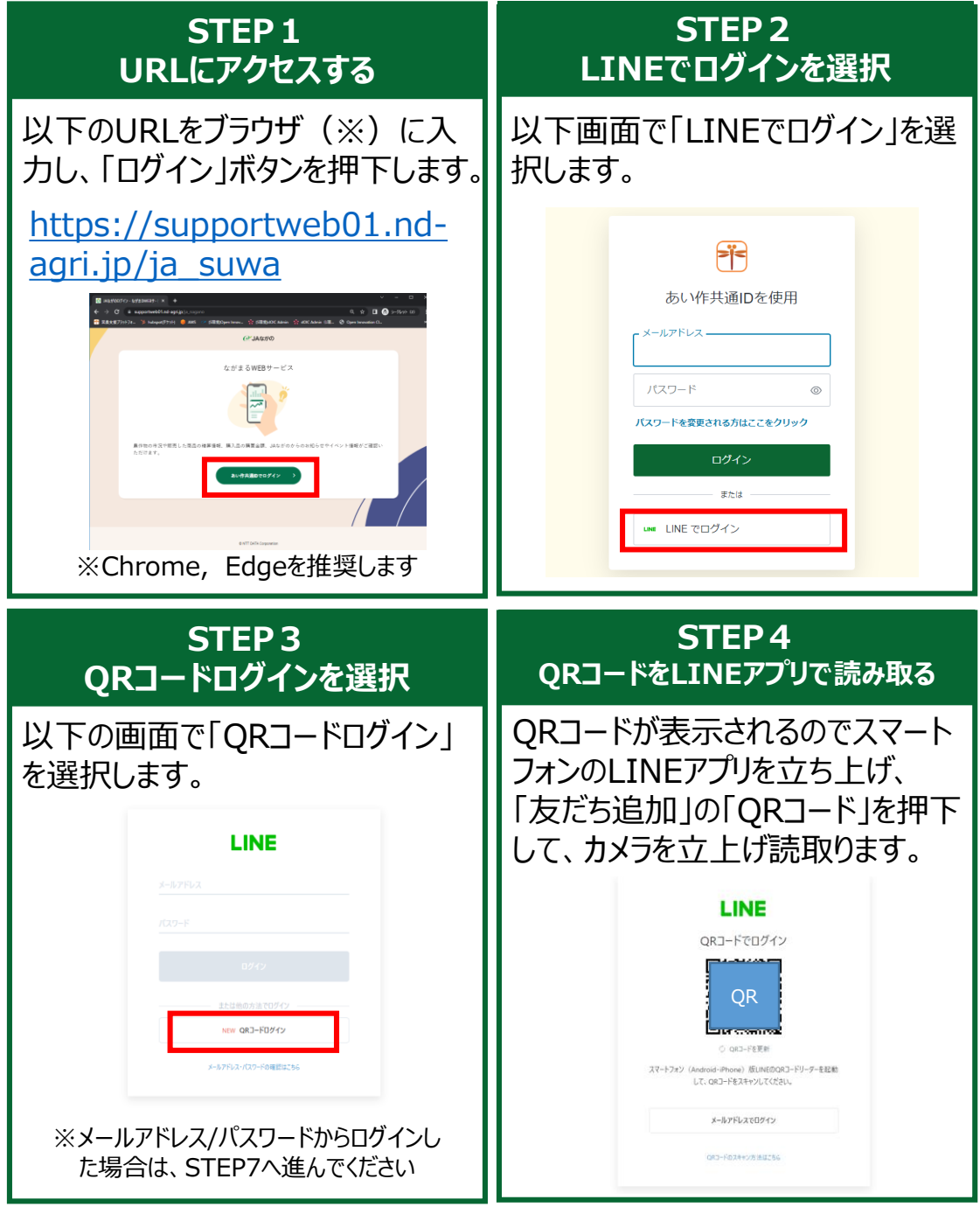

### ■パソコンからLINEを使って登録する方法 (2/2)

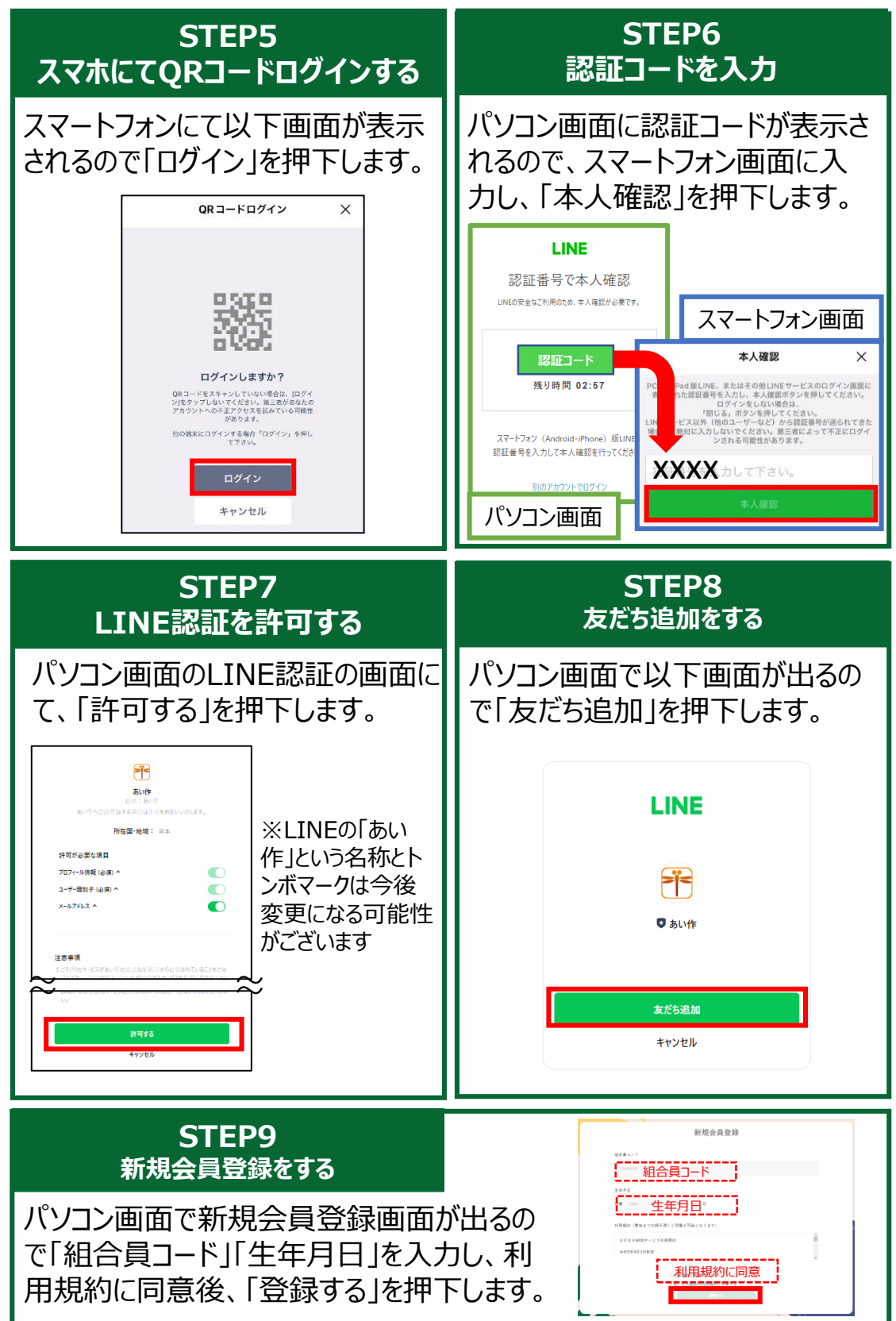

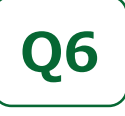

## **パソコンからログインしたいのですが** Q6 | ハンコンからロンインしたいの<br>? どうしたらいいですか?

パソコンからログインする場合も、LINEもしくはメールアドレス認証をご利用いた だけます。

### **■パソコンからログインする方法**

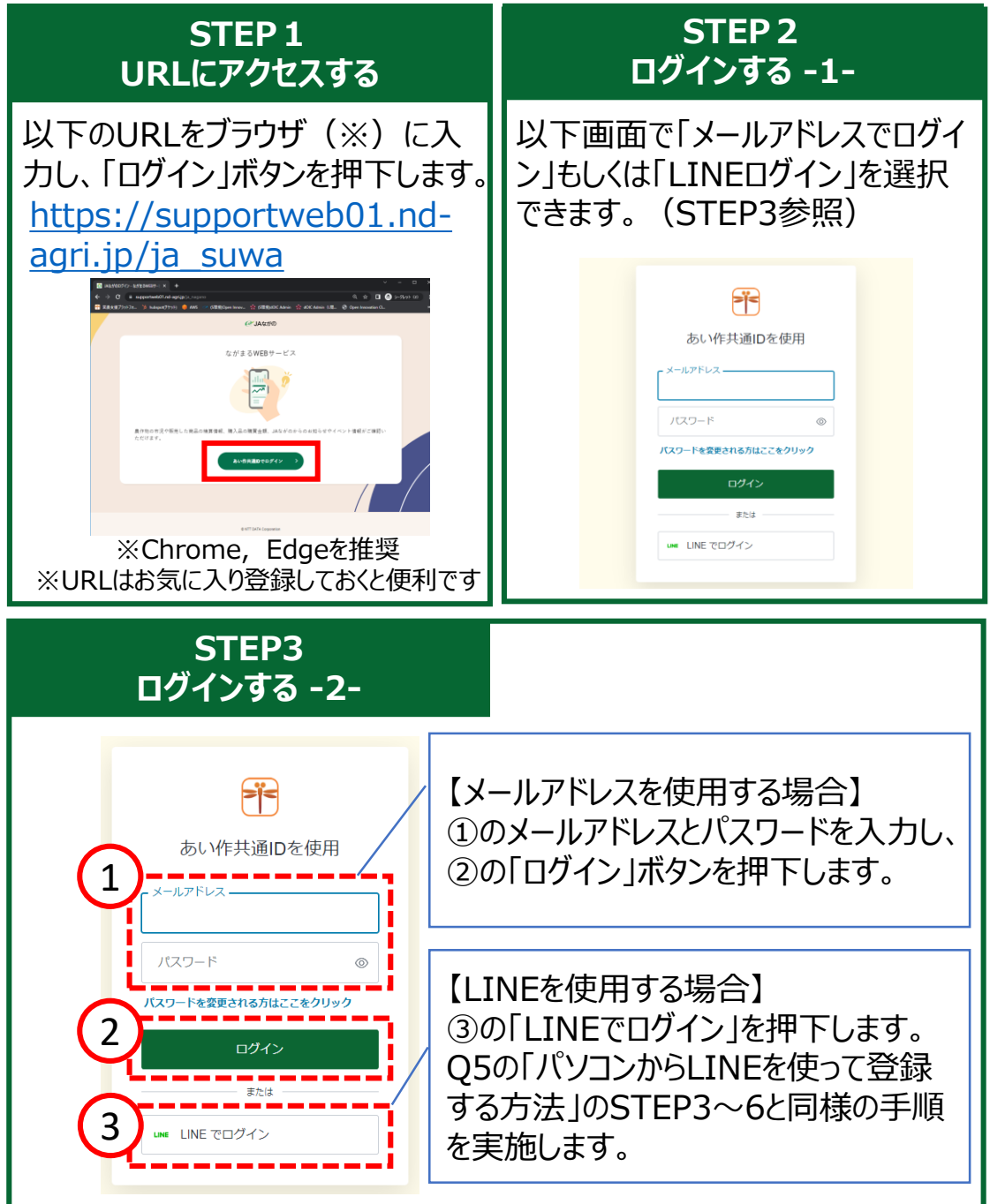

## **既にあい作共通IDを持っている場合は** Q7 | *WILのVITF天通IDを持っ*ている场<br>どうやって登録したらいいの?

あい作栽培管理システムや資材受注システムにて既にあい作共通IDをお持 ちの場合は以下手順にて登録することができます。

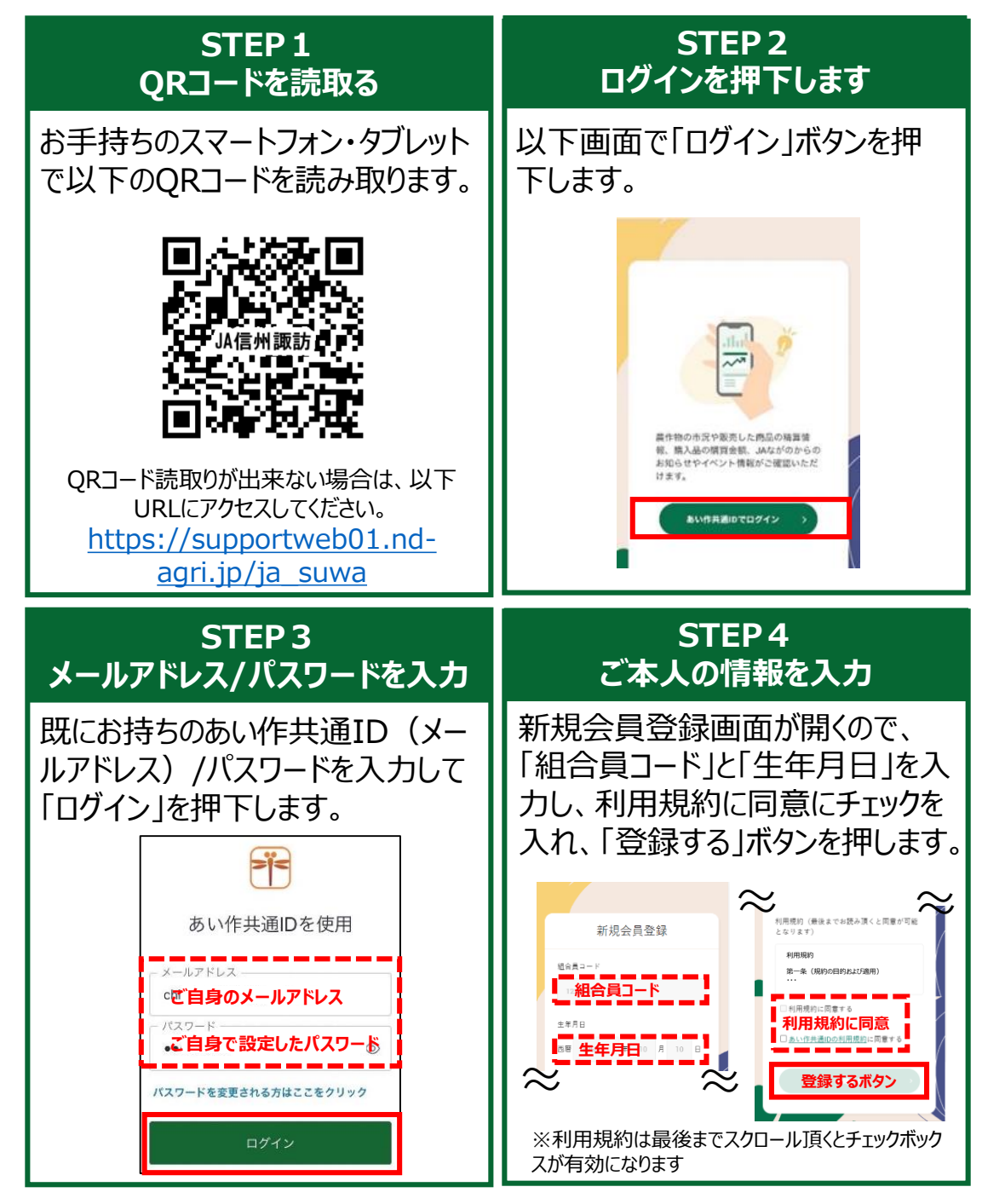